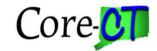

Employees may follow these steps to view, save, or print their electronic W-2 forms

.....

#### Step 1

Sign-on to Core-CT:

https://corect.ct.gov/psp/PEPRD/?cmd=login

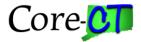

Core-CT Home Page | Core-CT Agency Security Liaisons Support Website | Contact Core-CT | HELP!

| Log Into Core-CT      |
|-----------------------|
| User Id               |
| Password              |
|                       |
| Sign In               |
| I Forgot My Password! |
| I Cannot Log In.      |

| ,, , ,                                                                   | system. Once you have logged into Core-CT, use the<br>e to the pages based on your security. |
|--------------------------------------------------------------------------|----------------------------------------------------------------------------------------------|
| Hours of System Operation:                                               | la Å                                                                                         |
| Monday - Sunday 4:00am - 8:00pm<br>HRMS Confirm Thursday 4:00am - 2:00pm |                                                                                              |

You are accessing a computer owned by the State of Connecticut. This system contains Government information that is restricted to authorized users ONLY.

Unauthorized access or misuse of the data contained herein is prohibited and may subject the individual to criminal and civil penalties.

Copyright © 2000, 2014, Oracle and/or its affiliates. All rights reserved.

Enter your User ID and Password and click Sign In.

For User ID and Password assistance please contact your **Agency Security Coordinator via the following URL:** <a href="http://www.core-ct.state.ct.us/security/hrms\_liaison\_list.asp">http://www.core-ct.state.ct.us/security/hrms\_liaison\_list.asp</a>

------

#### Step 2

Navigate to: **View W-2/W-2c Forms** (which is found directly under View Paycheck Information on your Core-CT home page as pictured in the screen shot on the next page)

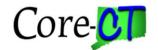

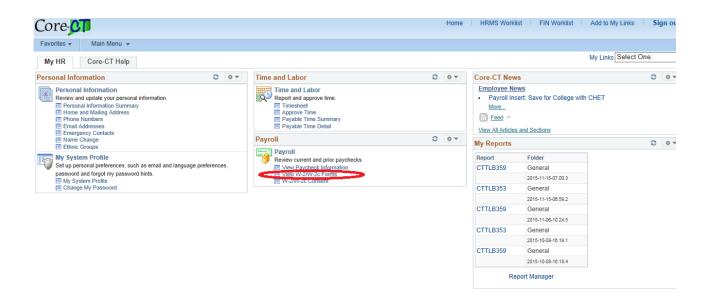

The W-2 for the most recent calendar year processed for the employee will appear first as pictured in the below screenshot:

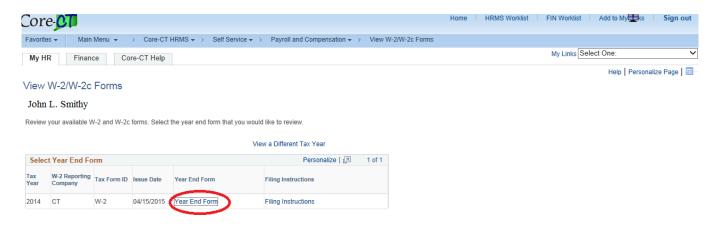

#### Step 3

To view or print the current W-2 year, **click on Year End Form** (pictured above inside highlighted oval).

The **Tax Year** is the year of the W-2 you are viewing and the **Issue Date** is the day the comptroller's office made the W-2 available to view electronically.

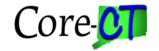

#### Step 4

A new window will open and the W-2 will be displayed (as pictured on the next page). The W-2 may be saved or printed to the location of your choice.

Click File > Save as to save W-2 pdf file to the location of your choice.

Or

Click File > Print to print the W-2 pdf file.

Please remember that an employee's identification information is included on each W2 and this information should only be saved or printed on trusted locations.

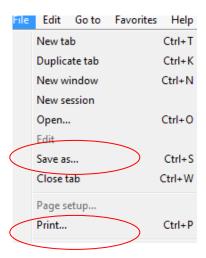

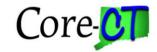

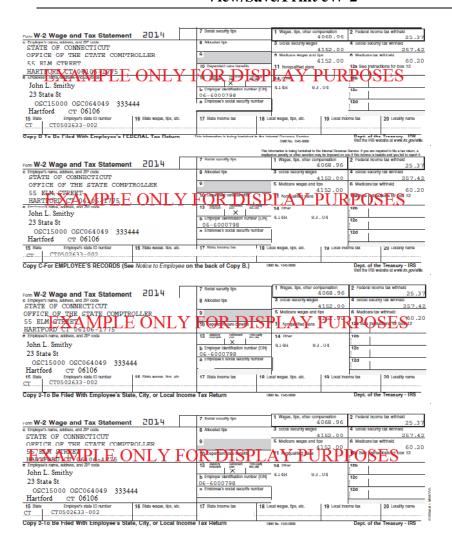

#### Step 5

To view or print the W-2 **Instructions**, **click on the Filing Instructions** (pictured on the next page inside highlighted oval)

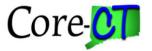

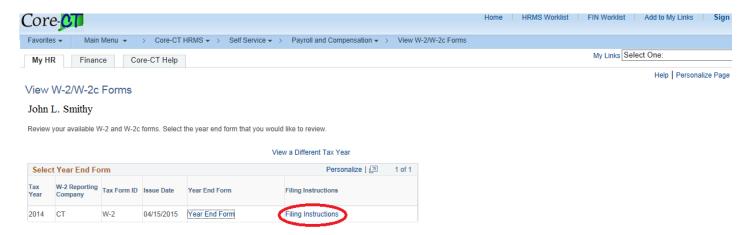

A new window will open and the W-2 instructions will be displayed (as pictured on the next page). The W-2 instructions may be saved or printed to the location of your choice

Click File > Save as to save the W-2 instructions pdf file to the location of your choice.

Or

Click File > Print to print the W-2 instructions.

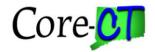

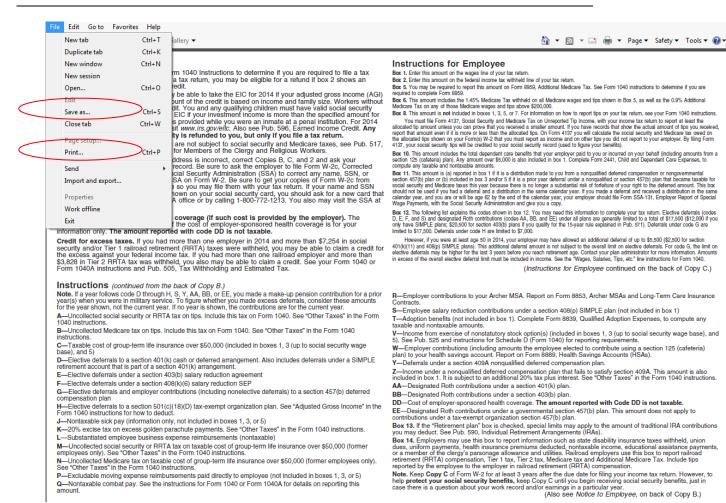

• Tax years 2011 – 2017 are available for viewing and printing (where applicable to each employee). All future tax years will also be available for viewing and printing.

To view other tax years, click the "View a Different Tax Year" (as pictured on the next page in the highlighted oval)

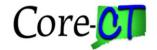

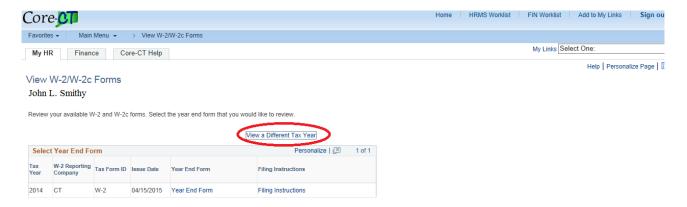

All of the tax years available that are applicable to each employee will be displayed (as pictured below). Each tax year may be viewed/saved or printed (as outlined above in previous steps)

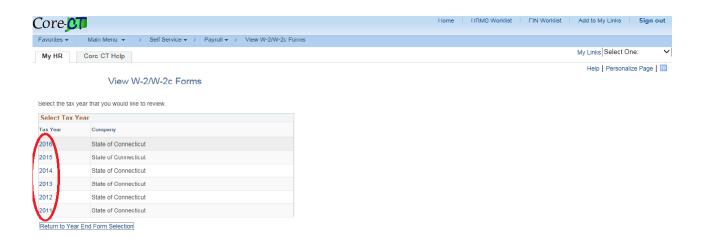

For Employees who have received W-2 C's (W-2 Corrections), please review the View\_Print\_eW2C\_job\_aid.